## Adding File Association to Firefox

- 1. **Go to Tools > Options** from the menu.
	- a. Alternatively, this icon  $\blacksquare$  and options
- 2. Scroll down to "**Files and Applications**" section
- 3. Under "**Applications**" sub section, locate the box that contains two columns: **Content Type** and **Action**
- 4. Locate the correct file extension under the Content Type column and associate it with the correct editor or program in the Action Column.
	- a. Example for NC files

i.

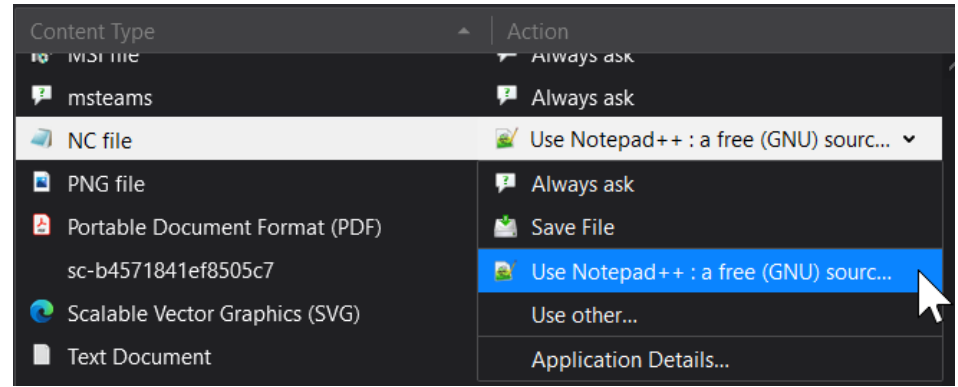

*5. NOTE: The browser may still "Ask" for the action to be performed, but the default option for opening the file should now be the correct application.*

## **If A file extension is not listed or there is no file extension, perform the following tasks.**

- 1. Locate and open in a text editor the file called **handlers.json** by going to **Help > Troubleshoot Information** and locating the line "**Profile Folder**" and select **Open Folder**
- 2. Using the following template, edit the following information to reflect your file extension and application.
	- a. "application/XXXX":{"action":2,"handlers":[{"name":"notepad++.exe","path":"C:\\Progr am Files (x86)\\Notepad++\\notepad++.exe"}],"extensions":["XXXX"]},
		- i. Change both locations of  $\overline{XXX}$  to the file extension (do not include the ".")
		- ii. Edit notepad++.exe to reflect the name of the editor your will be using.
		- iii. Edit C:\\Program Files (x86)\\Notepad++\\notepad++.exe to the exact location of the application for your editor executable.
- 3. Once the template is edited to your requirements, copy and paste the entire template code **AFTER** the following section of code in your **handler.json** file:
	- **a. {"defaultHandlersVersion":{"en-US":4},"mimeTypes":{**
	- b. The template code should exist between the **{** and "application which is the start of the next entry.

c. Here is a working example of the first few lines in the handler.json file that has been edited to add P1 file extension.

{"defaultHandlersVersion":{"en-

US":4},"mimeTypes":{"application/pdf":{"action":3,"extensions":["pdf"]},"application/P1":{"action":2,"handlers":[{"name":"not epad++.exe","path":"C:\\Program Files

(x86)\\Notepad++\\notepad++.exe"}],"extensions":["P1"]},"application/zip":{"action":0,"ask":true,"extensions":["zip"]},

*NOTE: the syntax of the handler.json file includes path locations that which include a double \\ instead of a standard single \*

- 4. Complete steps 1-5 of the **Adding File Association to Firefox** section to set the application permanently.
- 5. The end result: after double clicking the file within PDNC, a popup window will show that allows you to click open per your newly configured system settings without having to browse to the application.

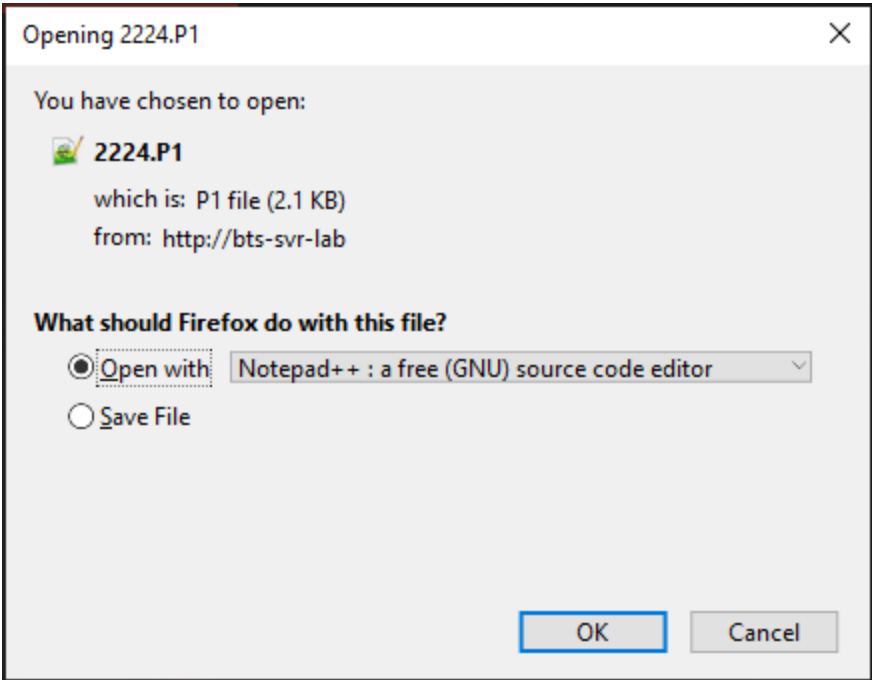